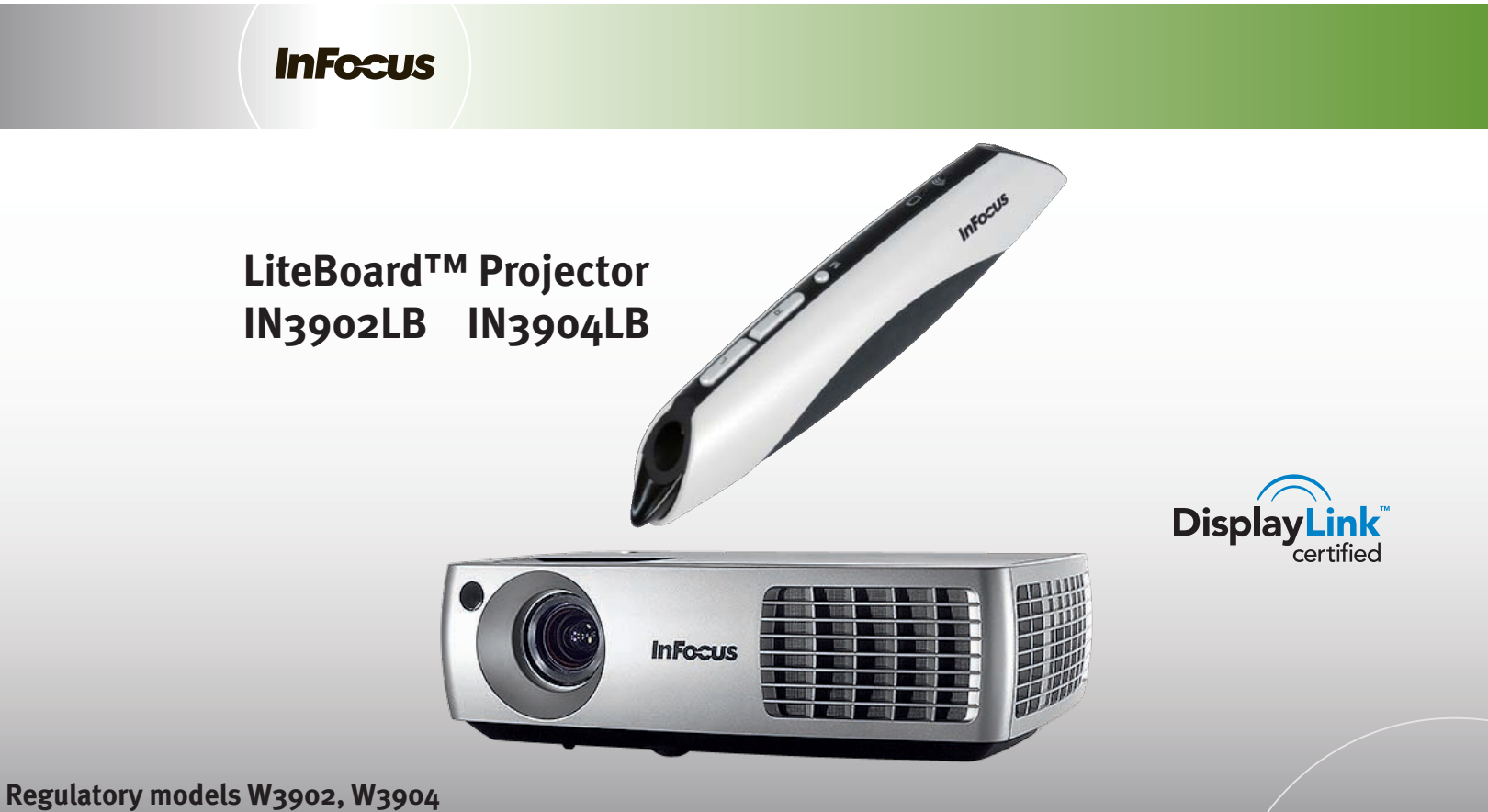

010-0728-00

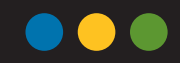

### Declaration of Conformity

Manufacturer: InFocus Corporation, 27500 SW Parkway Ave. Wilsonville, Oregon 97070 USA

European Office: Louis Armstrongweg 110, 1311 RL Almere, The **Netherlands** 

We declare under our sole responsibility that this projector conform to the following directives and norms:

EMC Directive 2004/108/EC R&TTE Directive: 1999/5/EC EuP Directive: 2005/32/EC Low Voltage Directive: 2006/95/EC ETSI: EN 300 440, EN 301 489 EMC: EN 55022, EN 55024, EN 61000-3-2, EN 61000-3-3 Safety: IEC 60950-1:2005, MOD.

### **Trademarks**

DisplayLink is a trademark of DisplayLink Corporation.

Apple, Macintosh, and PowerBook are trademarks or registered trademarks of Apple Computer, Inc. IBM is a trademark or registered trademark of International Business Machines, Inc. Microsoft, PowerPoint, and Windows are trademarks or registered trademarks of Microsoft Corporation. Adobe and Acrobat are trademarks or registered trademarks of Adobe Systems Incorporated. DLP® and the DLP logo are registered trademarks of Texas Instruments and BrilliantColor™ is a trademark of Texas Instruments. InFocus, In Focus, and INFOCUS (stylized) are either registered trademarks or trademarks of InFocus Corporation in the United States and other countries.

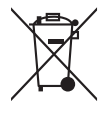

NOTE: This product is covered electrical and electronic equipment under the European Union's Waste from Electrical and Electronic Equipment ("WEEE") Directive (2002/96/EC). The WEEE Directive requires that covered equipment be collected and managed separately from typical household waste in all EU member states. Please follow the guidance of your local environmental authority or ask the shop where you purchased the product for collection or recycling options.

## FCC Warning

This device complies with part 15 of the FCC Rules. Operation is subject to the following two conditions: (1) This device may not cause harmful interference, and (2) this device must accept any interference received, including interference that may cause undesired operation. Note: This equipment has been tested and found to comply with the limits for a Class B digital device, pursuant to part 15 of the FCC Rules. These limits are designed to provide reasonable protection against harmful interference in a residential installation. This equipment generates, uses and can radiate radio frequency energy and, if not installed and used in accordance with the instructions, may cause harmful interference to radio communications. However, there is no guarantee that interference will not occur in a particular installation. If this equipment does cause harmful interference to radio or television reception, which can be determined by turning the equipment off and on, the user is encouraged to try to correct the interference by one or more of the following measures:

--Reorient or relocate the receiving antenna.

--Increase the separation between the equipment and receiver.

--Connect the equipment into an outlet on a circuit different from that to which the receiver is connected.

--Consult the dealer or an experienced radio/TV technician for help. Changes or modifications not expressly approved by InFocus Corporation may void authority to operate the equipment.

## Canada

This Class B digital apparatus complies with Canadian ICES-003. Cet appareil numérique de la classe B est conforme à la norme NMB-003 du Canada.

## Agency Approvals

UL, cUL

1

Other specific Country Approvals may apply. Please see product certification label.

This document applies to regulatory models W3902 and W3904.

Input ratings: 100-240Vac, 3.3-1.2A, 50-60Hz

InFocus reserves the right to alter product offerings and specifications at any time without notice.

### Table of Contents

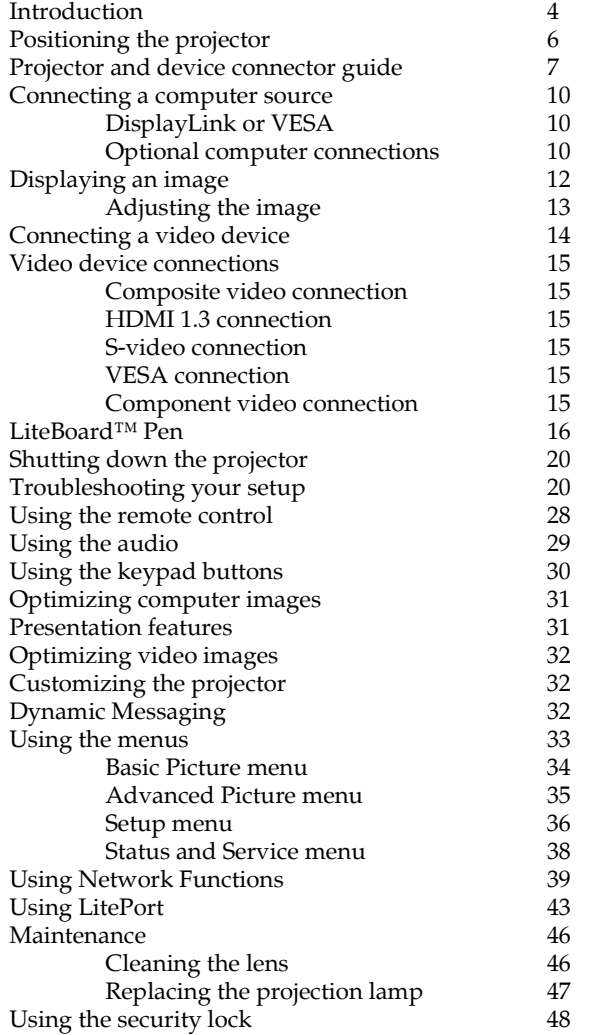

### Important Operating Considerations for Safety

- Refer to this guide for proper startup and shutdown procedures.
- Follow all warnings and cautions in this manual and on the projector.
- Do not look into the lens while the projector is being used.
- Place the projector in a horizontal position no greater than 8 degrees off axis.
- Locate the projector in a well-ventilated area without any obstructions to intake or exhaust vents. Do not place the projector on a tablecloth or other soft covering that may block the vents.
- Do not set up the projector in humid or dusty places or in places where the projector may come into contact with smoke or steam.
- Locate the projector at least 4' (1.2m) away from any heating or cooling vents.
- Use only the power cord provided. A surge-protected power strip is recommended.
- Do not overload wall outlets.
- When disconnecting the power cord, hold the plug, not the cord.
- Use only InFocus-approved ceiling mounts. Warning: To prevent eye injury if the projector is ceiling mounted, wear protective eyewear before opening lamp door. A warning sticker is included with the user documentation. Place this sticker on the lamp door if the projector is mounted on the ceiling.
- The projector must be installed by a qualified professional in order to ensure proper operation and reduce the risk of hazards or injury. It is not recommended you install the projector yourself.
- Refer all service to qualified service personnel. Servicing your own projector can be dangerous to you and will void the warranty.
- The projector remote control uses batteries. Make sure the batteries polarity  $(+/-)$  is aligned correctly. Dispose of used batteries in accordance with local disposal laws.
- Wash hands after handling the cables supplied with this product.
- Hg-Lamp contains mercury. Manage in accordance with local disposal laws. See www.lamprecycle.org.

• In the unlikely event of a lamp rupture, particles may exit through the projector vents. Keep people, food, and drinks out of the "keep out" area under and around the projector, as indicated by the "X" areas below.Only genuine InFocus lamps are tested for use in this projector. InFocus is not liable for the performance, safety or certification of any other lamps. The use of other lamps violates the projector warranty and voids all certification marks on this projector. vents. Do not place the projector on a tablecloth or other soft covering that may block vents.

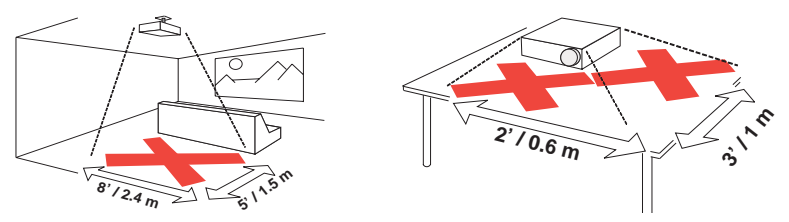

Follow these instructions to help ensure image quality and lamp life over the life of the projector. Failure to follow these instructions may affect the warranty. For complete details of the warranty, see the Warranty Booklet.

# Introduction

Your new digital projector is simple to connect, easy to use, and straightforward to maintain. It is a versatile projector that is flexible enough for business presentations and home video viewing too. The IN3902LB has native XGA 1024x768 resolution, and the IN3904LB has WXGA 1280x800 resolution. This guide applies to all products. They are compatible with a wide variety of computers and video devices.

### Product specifications

To read the latest specifications on your multimedia projector, be sure to visit our website at **www.infocus.com**, as specifications are subject to change.

## **Accessories**

The standard accessories that came with your projector are listed in the included Quick Start Poster/Booklet. Optional accessories can be found on our website at **www.infocus.com** or at your retailer or dealer.

## Online registration

Register your projector on our website at www.infocus.com/register to activate your warranty and receive product updates, announcements, and registration incentives.

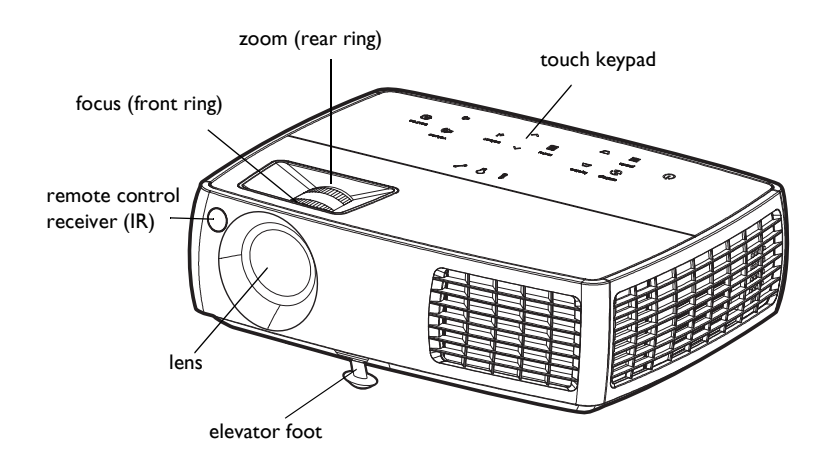

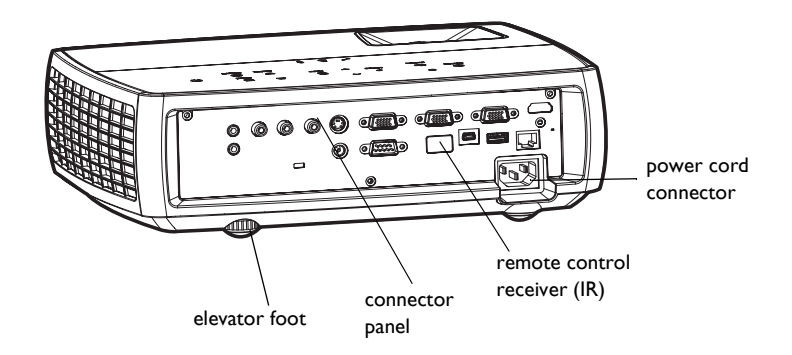

#### Connector panel

The projector provides both computer and video connection options, including:

- VESA computer (2)
- HDMI, for computer (1) and for video (1)
- S-video
- Composite video
- Separate audio inputs for video and computer
- USB DisplayLink connector, for computer audio/video input. This USB connection also provides slide advance (and mouse control when used with an optional remote control only)

The projector also provides the following connectors:

- Monitor out, to provide an image on your desktop computer as well as on the projection screen
- LAN port for network control and web server.
- LitePort, for connecting a USB flash drive containing images.
- Audio out, to provide sound for external speakers
- A 5 volt DC output (see below)

It also has an RS-232 connector for serial control. The Command Line Interface (CLI) specifications and commands are on our website.

NOTE: DisplayLink video and audio is not sent to monitor out and audio out.

## 5 volt DC output

The 3.5mm mini-jack triggers provide a 5 volt, 2 amp DC output. It provides a constant output while the projector is on. It is designed to provide power for an InFocus LiteShow II wireless device, which allows wireless projection. More information can be found on our website at www.infocus.com or at your retailer or dealer.

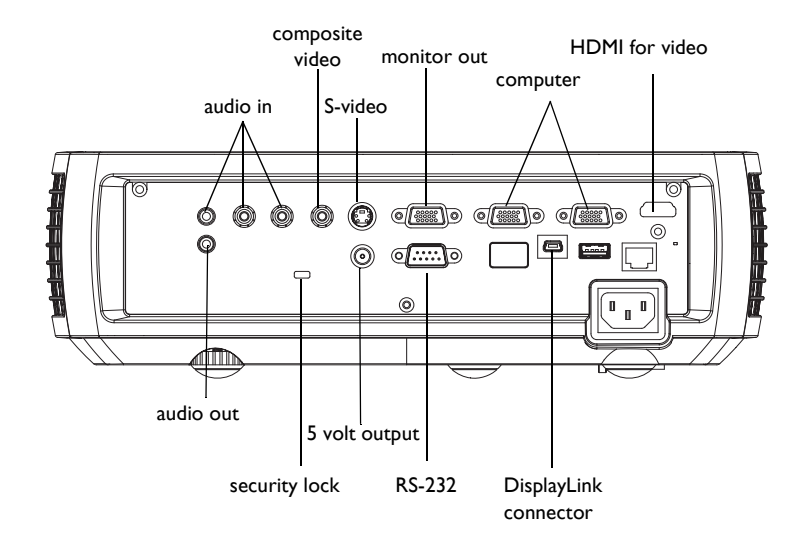

# Positioning the projector

To determine where to position the projector, consider the size and shape of your screen, the location of your power outlets, and the distance between the projector and the rest of your equipment. Here are some general guidelines:

- Position the projector on a flat surface at a right angle to the screen. The projector must be at least 4.9 feet (1.5m) from the projection screen.
- Position the projector within 10 feet (3m) of your power source and within 6 feet (1.8m) of your video device (unless you purchase extension cables). To ensure adequate cable access, do not place the projector within 6 inches (.15m) of a wall or other object.
- If you are installing the projector on the ceiling, refer to the installation guide that comes with the Ceiling Mount Kit for more information. To turn the image upside down, see "Ceiling mount" on page 31. We recommend using an InFocus authorized ceiling mount.
- Position the projector the desired distance from the screen. The distance from the lens of the projector to the screen, the zoom setting, and the video format determine the size of the projected image.
- The image exits the projector at a given angle. IN3902LB image offset is 115% ; IN3904LB image offset is 112.4%. This means that if you have an image 10' high, the bottom of the image will be 1.5' (IN3902LB) and 1.24' (IN3904LB) above the center of the lens.

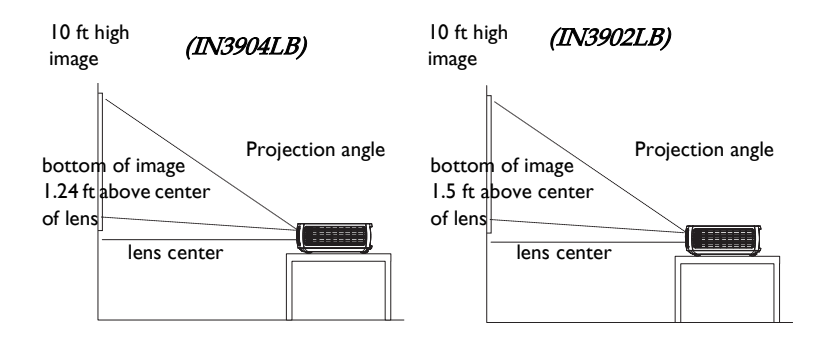

### Table 1: (IN3902LB) Range of distance to the screen for a given screen size

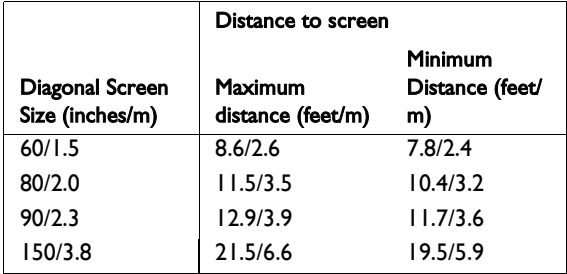

#### Table 2: (IN3904LB) Range of distance to the screen for a given screen size

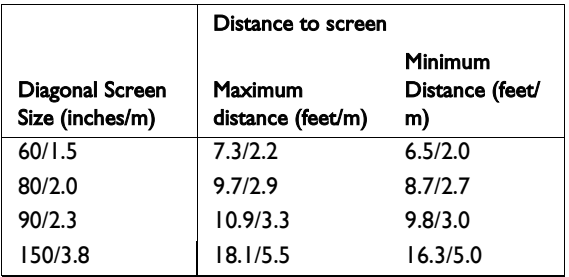

# Projector and device connector guide

The following illustration and table should help you find the connectors to use and obtain the best resolution possible from your input devices, such as computers, standard VCRs, DVD players (progressive and interlaced), HDTV sources (1080i, 1080p and 720p HDTV formats), TV and satellite tuners, camcorders, video games (progressive and interlaced), and laser disc players.

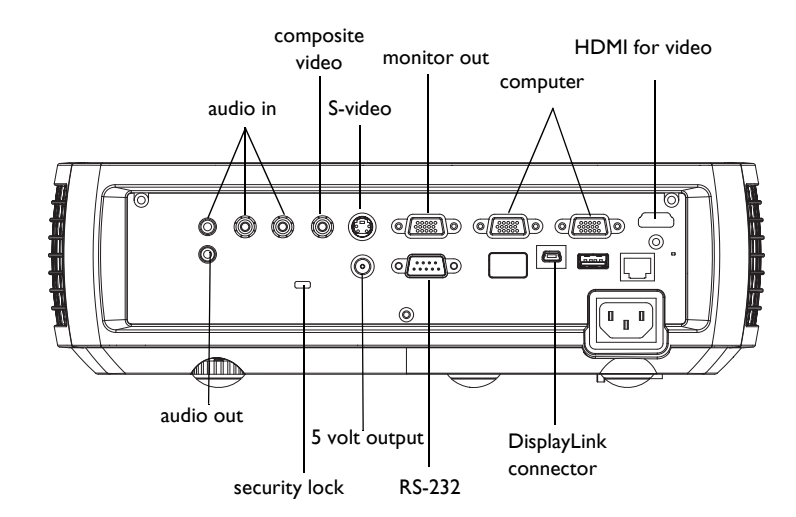

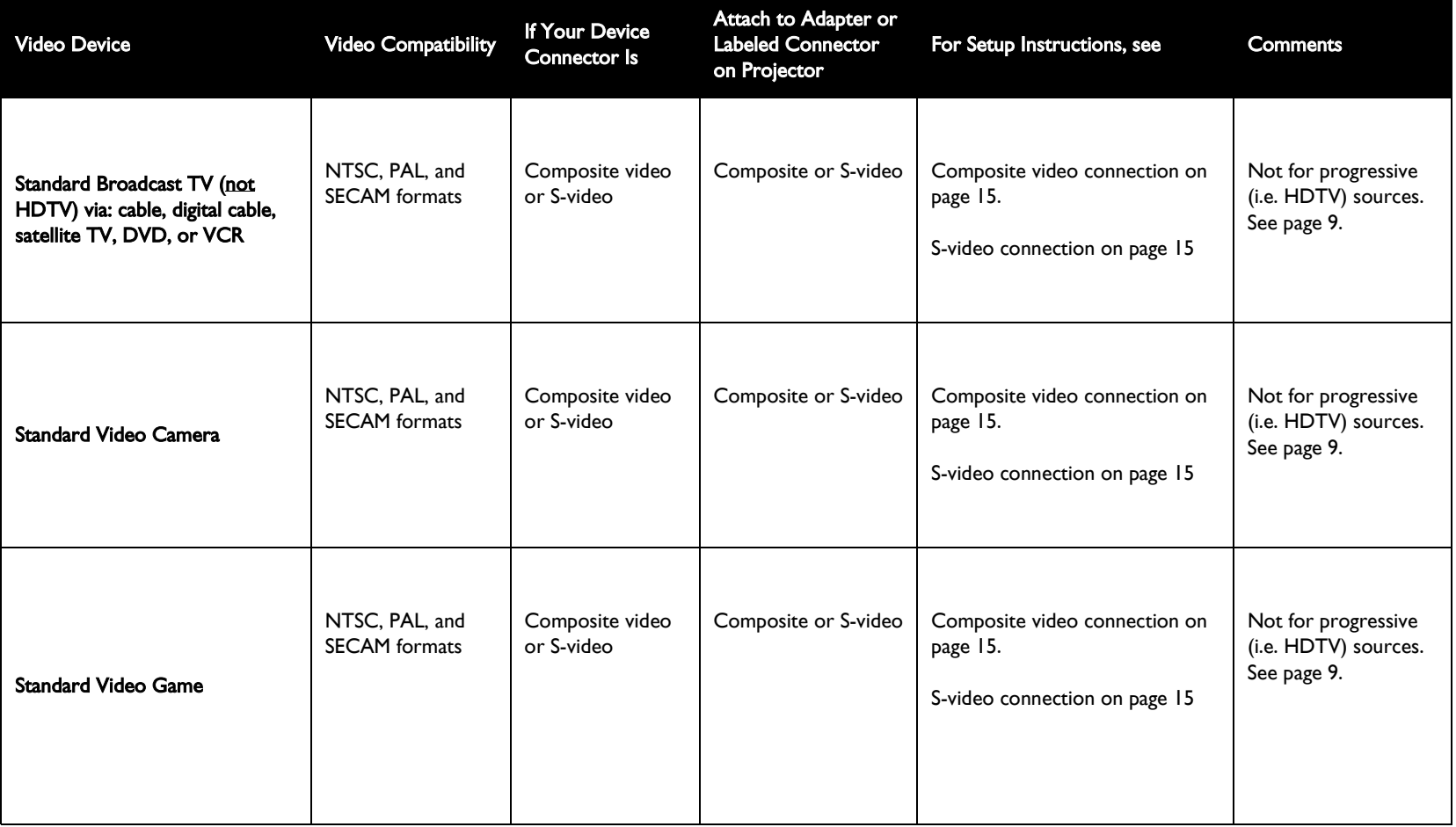

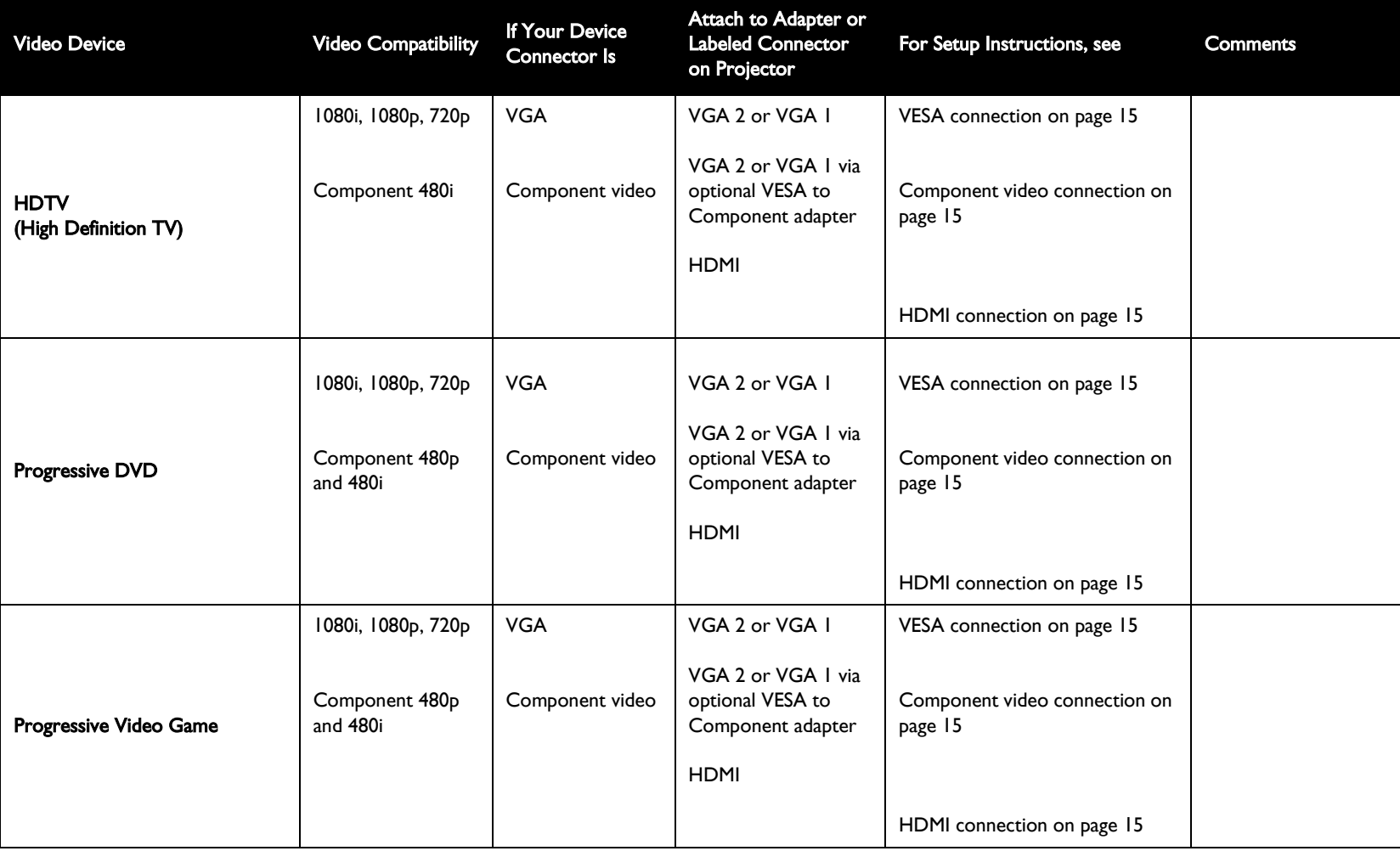

# Connecting a computer source DisplayLink or VESA

If you have a Windows or Macintosh computer, connect the USB cable between your computer's USB port and the projector's DisplayLink connector\*. Then to begin installation of the DisplayLink software:

Windows: Follow the instructions on the screen.

Macintosh: A folder will open containing a file named DisplayLink Installer.pkg. Open that file and follow the instructions on the screen.

\* For detailed DisplayLink instructions and troubleshooting, and to download the latest DisplayLink software, go to www.infocus.com/ support/displaylink.

Or, connect one end of the provided computer cable to the VGA 1 or VGA 2 connector on the projector and the other to the VESA connector on your computer. If you are using a desktop computer, you will need to disconnect the monitor cable from the computer's video port first (you can connect this monitor cable to the **Monitor Out** connector on the projector, see below).

Connect the black power cord to the Power connector on the side of the projector and to your electrical outlet. The Power light on the Status Indicator Panel (page 20) turns amber.

NOTE: Always use the power cord that shipped with the projector.

# Optional computer connections

To get sound from the projector, connect an audio cable (optional cable, not included) to your computer and to the **Audio In Computer** connector on the projector. You may also need an adapter.

If you are using a desktop computer and want to see the image on your computer screen as well as on the projection screen, connect the computer's monitor cable to the **Monitor Out** connector on the projector.

NOTE: Only VGA video is sent to the Monitor out connector.

To display a presentation from a USB flash drive, see the Using LitePort section on page 43. This feature is eliminates the need for a computer source and can be integrated with common wall plates and conference room input/output panels.

To advance slides in a PowerPoint presentation using the remote control, plug the USB cable between the projector's DisplayLink connector and your computer. Then press the up and down arrow buttons on the remote control to move through your slides.

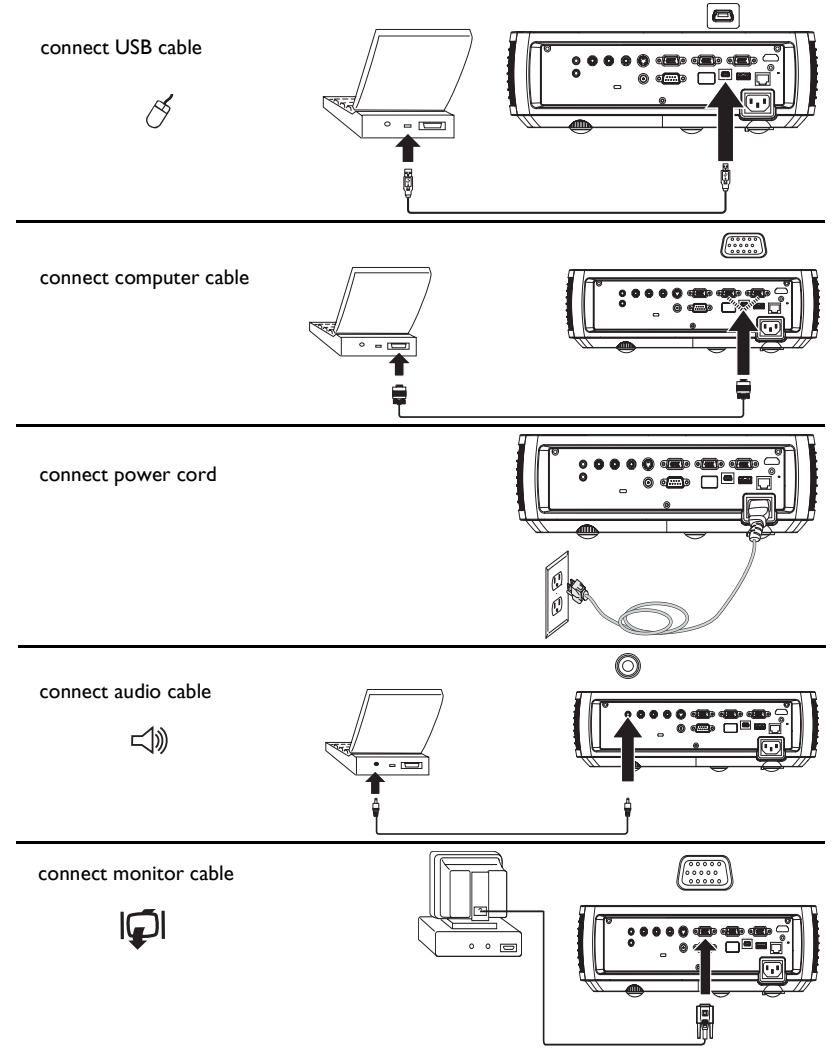

You can control the projector from an LCD control panel, touch screen, or other control device or computer by connecting an RS-232 cable to the projector's Serial Control connector. Specific RS-232 commands can be found in the Service and Support section of our website and in the Appendix.

website.

connect RS-232 cable

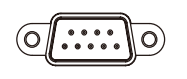

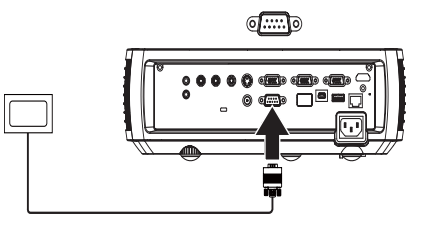

The projector can be managed by networking software through its Network (RJ-45) connector. Detailed instructions on this feature can be found on our connect CAT-5 cable

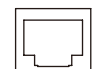

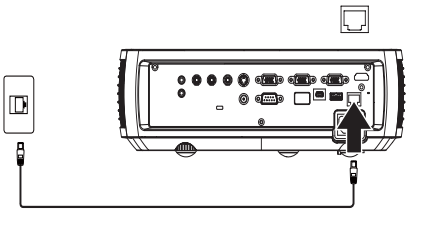

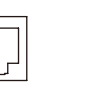

# Displaying an image

Touch the Power button.

The Power button blinks green and the fans start to run. When the lamp comes on, the start up screen displays and the Power button is steady green. It can take a minute for the image to achieve full brightness.

? No start up screen? Get help on page 21.

Turn on your computer or video device.

The image should appear on the projection screen. If it doesn't, press the Source button on the projector's keypad or remote.

#### If you are using a VESA cable to connect your computer to the projector (instead of DisplayLink):

If using a laptop, make sure its external video port is active.

Many laptops do not automatically turn on their external video port when a projector is connected. Usually a key combination like FN + F8 or CRT/ LCD key turns the external display on and off. Locate a function key labeled CRT/LCD or a function key with a monitor symbol. Press FN and the labeled function key simultaneously. Refer to your laptop's documentation for more information about your laptop's key combination or go to the InFocus website at: http://www.infocus.com/Support/LaptopActivation.aspx.

? No laptop image? Try pressing the Auto Image button on the keypad. Get help on page 21.

? Is your laptop connected to the projector's DisplayLink connector? See the InFocus DisplayLink Software User's Guide (available on the InFocus website at www.infocus.com/displaylink) for troubleshooting information.

press Power button

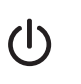

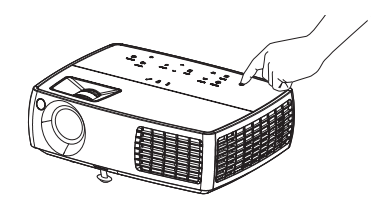

turn on computer or video device

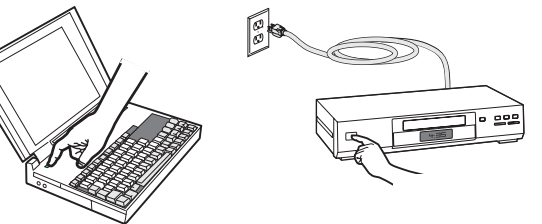

activate laptop's external port

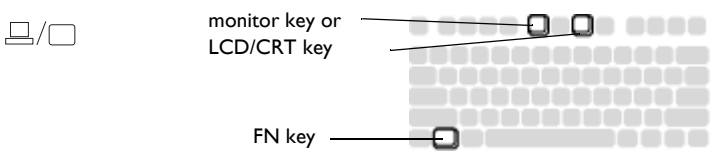

# Adjusting the image

If necessary, adjust the height of the projector by pressing the elevator foot release button to extend the foot.

If necessary, rotate the leveling foot located at the rear of the projector.

Avoid placing your hands near the hot exhaust vent at the side of the projector.

Position the projector the desired distance from the screen at a 90 degree angle to the screen.

See page 6 for a table listing screen sizes and distances.

Adjust the zoom or focus.

If the image is not square, first make sure that the projector is perpendicular to the screen. If the image is larger or smaller on the top or bottom edge of the screen, press the top Keystone button to reduce the upper part of the image, and press the bottom **Keystone** button to reduce the lower part.

If the left or right side of the screen is larger or smaller the other, you can turn the projector to the left or to the right a few degrees to square the image.

Adjust the Contrast or Brightness in the Basic Picture menu. See page 34 for help with these menu adjustments.

For Aspect Ratio, keep in mind that DVD players must be configured for 16:9 in order to view the highest quality image. For more information regarding Aspect Ratio, see page 14.

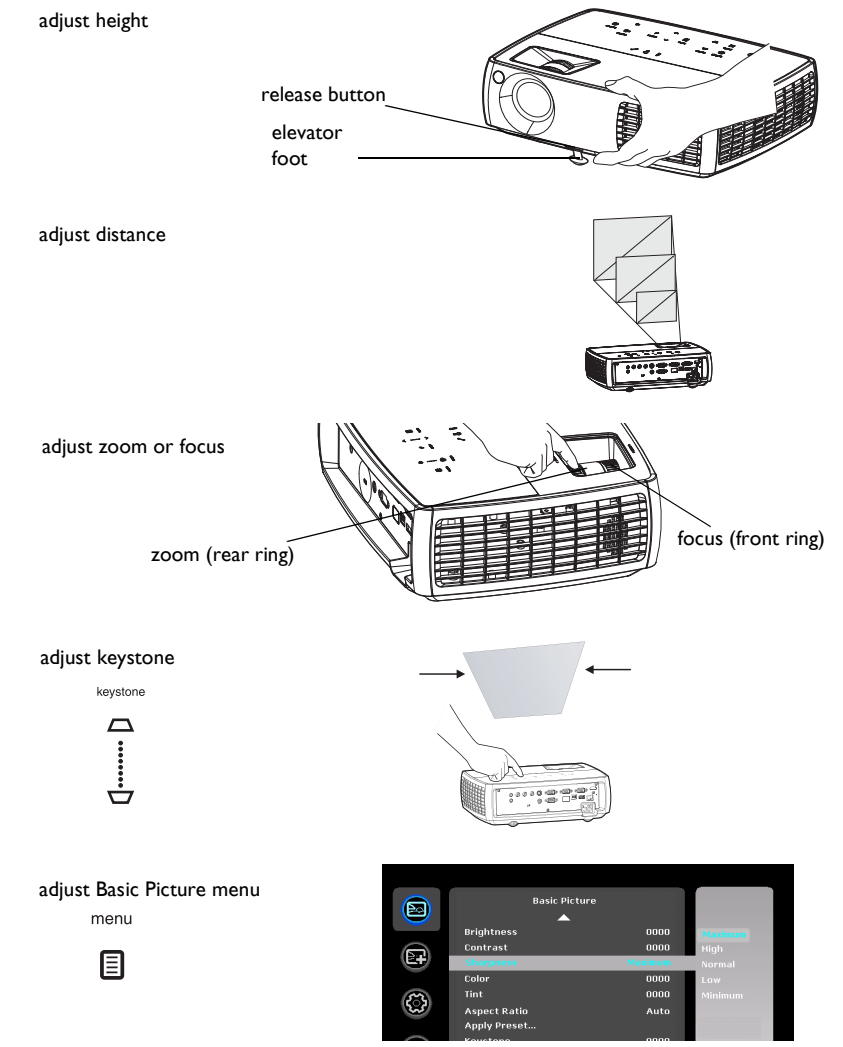

# Connecting a video device

You can connect video devices such as VCRs, DVD players, camcorders, digital cameras, video game consoles, HDTV receivers, and TV tuners to the projector. You can connect the audio directly to the projector to get sound from the built-in speaker, or you can bypass the projector's audio system and connect the audio directly from your source to a stereo or home theater system.

You can connect the projector to most video devices that can output video. You cannot directly connect the coaxial cable that enters your house from a cable or satellite company, the signal must pass through a tuner first. Examples of tuners are digital cable boxes, VCRs, digital video recorders, and satellite TV boxes. Basically, any device that can change channels is considered a tuner.

Before connecting your projector, you should decide which aspect ratio you want to use. The projector's Aspect Ratio setting is accessed through the Resize button on the remote or through the projector's Basic Picture Menu. See page 34 for more information.

#### What is Aspect Ratio?

Aspect ratio is the ratio of the image width to image height. TV screens are usually 4:3. HDTV and most DVDs are 16:9. If you're projecting onto a screen, the size/shape of the screen may determine which aspect ratio to use. If you are projecting onto a blank wall, you don't have the screen size restriction. What you plan to project will also help you choose between 4:3 and 16:9. Most TV shows are 4:3, while most movies are 16:9.

If you have a 16:9 screen then you should select an aspect ratio of 16:9 for anamorphic movies or HDTV, and Native for 4:3 content. If you have a 4:3 screen you should still use 16:9 for anamorphic movies or HDTV, but you also have the option of using either 4:3 (to fill the screen) or Native (for direct pixel mapping) for 4:3 content. Keep in mind that anamorphic movies only appear correctly if the DVD player is set to output to a 16:9 television.

4:3 screen 16:9 screen

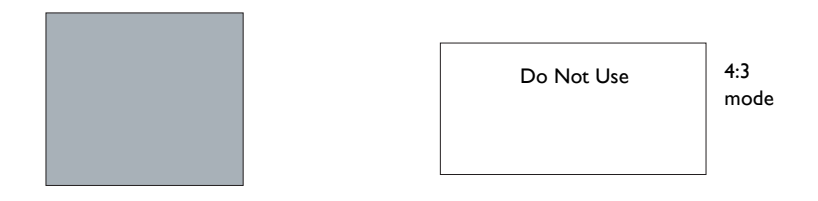

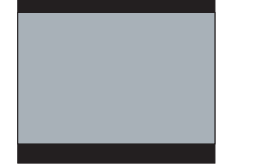

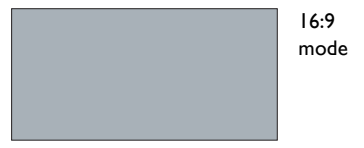

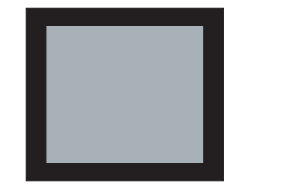

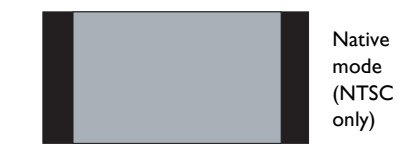

# Video device connections

No video cables are provided with the projector. You can order cables from InFocus or provide your own.

# Composite video connection

Plug the composite video cable's yellow connector into the video-out connector on the video device. Plug the other yellow connector into the yellow Video 3 connector on the projector.

Plug the white connector of a Mini-plug audio Y-cable into the left audio out connector on the video device and plug the red connector into the right audio out connector on the video device. Plug the other end of the cable into the Audio In Video connector on the projector.

Keep in mind that video output from composite connections is not as high quality as S-video.

# HDMI 1.3 connection

HDMI is a standard, uncompressed, all-digital audio/video interface. HDMI provides an interface between sources, such as set-top boxes, DVD players, and receivers and your projector. Plug an HDMI cable into the video-out connector on the video device and into the HDMI connector on the projector.

To take advantage of HDMI 1.3 Deep Color (30 bit) you must have a 1.3 compatible source.

# S-video connection

If your video device uses a round, four-prong S-video connector, plug an Svideo cable into the S-video connector on your video device and into the Video 2 connector on the projector. Use the audio cable as described above.

Keep in mind that S-video delivers higher quality video output than composite.

# VESA connection

If your video device has a 15-pin VGA output, plug one end of the included computer cable into the VGA connector on your video source. This connector may be labeled "To Monitor" on the video source. Plug the computer cable into the VGA 2 or VGA 1 connector on the projector.

# Component video connection

If your HD video device has component connectors, an optional Component to VESA adapter can be used. Plug the component cable into the video device. Plug the other end of the component cable into the adapter and plug the adapter into the VGA 2 or VGA 1 connector. Component offers the highest quality video output.

# LiteBoard™ Pen

The LiteBoard pen works like a wireless mouse - but one that works in midair, not on your desktop. Just hold the pen in your hand, and point it at the projected image to point, click and drag. The pen works with all your software, just like a regular mouse.

### Computer System Requirements and Connections

For the pen to work, a LiteBoard-compatible projector needs to be powered on and connected to your computer.

The LiteBoard pen is compatible with any computer and operating system that supports a standard USB mouse (including Windows, Macintosh, and Linux). To set up your computer with the pen, make sure a USB cable is connected between your projector's DisplayLink connector and a USB port on your computer.

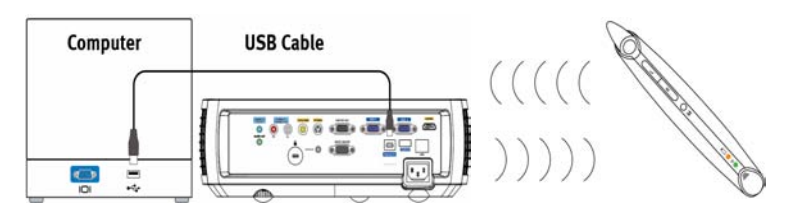

IMPORTANT: If you aren't using DisplayLink to project, you must also connect the computer's display output to the projector using a VGA or HDMI cable.

## Charging the Pen's Battery

When the pen's amber battery light starts to blink, its internal battery is low (if the battery is fully discharged, you won't be able to turn the pen on by pressing its tip, L or R buttons).

To charge the battery, open the flap at the rear of the pen to expose the pen's USB connector. Then connect a USB cable between the pen and the USB power adapter, or a computer (if connecting to a computer, make sure the

computer is powered on). The battery light will stay on while the battery is charging, then it will turn off when the battery is fully charged.

When charging is finished, you can disconnect the USB cable (or keep the cable connected and use the pen while it°¶s charging).

NOTE: 5-10 minutes of charging is enough for about an hour of pen use. A full charge will take 6-8 hours and will allow 20-40 hours of non-stop pen use.

Caution: The lithium battery is only rechargeable, and is not user serviceable or user replaceable.

Caution: Always use the included USB cable and power adapter (or your computer) to charge the pen.

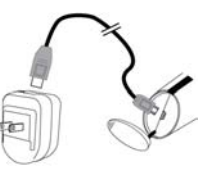

## How to Use the Pen

Follow these steps to use the pen:

- 1 Connect the projector and your computer with a USB cable (see Computer System Requirements and Connections above).
- 2 Make sure the pen's battery is charged or charging (see *Charging the* Pen's Battery above).
- 3 Turn on the projector and make sure it's displaying the computer's screen - set the source to DisplayLink, VGA 1, VGA 2, or HDMI (press the source button on the projector or its remote if needed - you may need to press it several times).
- 4 Turn on the pen by pressing its tip, L, or R button the pen's green Link light will start to blink.
- 5 Point the pen at the screen to point, click, and drag just like a normal mouse.

NOTE: If the pen's motion is too sensitive, press the M button on the pen to change motion stabilization (see LiteBoard Pen Menu below for more information).

6 When you're done, set the pen aside and make sure it isn't pointing at the screen; it will turn itself off automatically after 30 minutes.

If you have problems, see Troubleshooting (below).

## Pen Position and Avoiding Shadows

Your Location Distance from the Screen

You can use the LiteBoard pen right up against the screen, or from across the room. You might find that your pointing accuracy will improve if you get closer to the screen and avoid standing too far off to one side or the other of the screen.

Avoid Shadows!

The pen won't work if its tip is in a shadow or if it is pointing at a shadow:

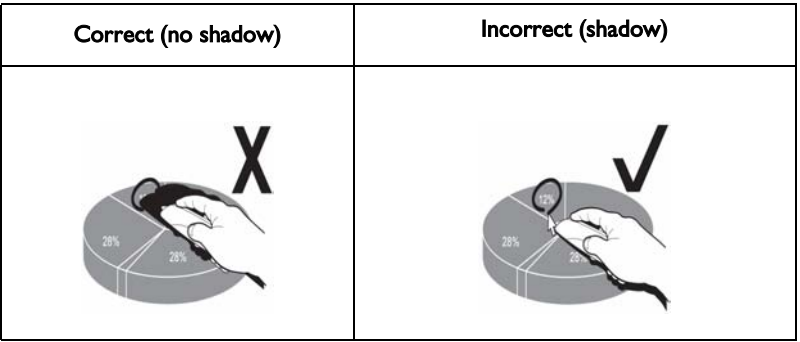

How to Hold the Pen

You can hold the pen the way you would hold a normal pencil or pen, or you can hold it like a remote control - use in whichever position is most comfortable. NOTE: If the pen is up close to the screen, you can press its tip against the screen's surface to click and drag.

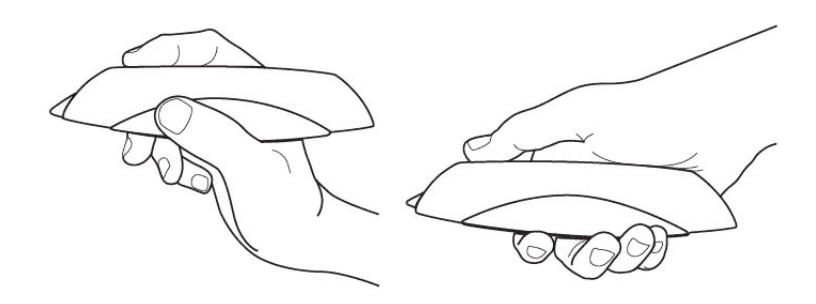

## Using More than One Pen

The projector can work with more than one pen, but you can only use one pen at a time. When you want to switch to a different pen:

- 1 Point the current pen away from the projected image for at least 3 seconds.
- 2 Press the tip, L, or R button on the new pen to turn it on, and then start using the new pen.

NOTE: Settings in the projector's LiteBoard Pen menu (see below) apply to all pens used with that projector.

### Pen Features

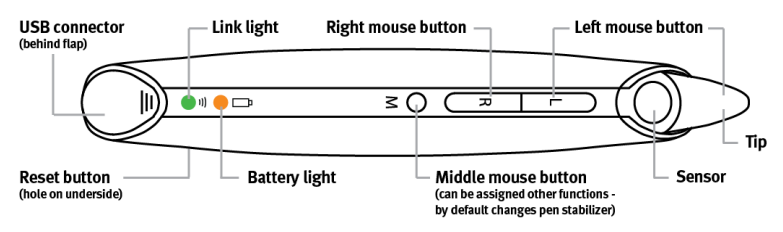

### Buttons and Pen Tip

The pen's three top buttons are equivalent to the left (labeled 'L'), right (labeled 'R'), and middle (labeled 'M') buttons on a mouse. The pen's tip is also a button, and it's also equivalent to the left mouse button. NOTE: By default, the projector is set up to use the 'M' button to change whether the pen's motion is stabilized - but you can change this button to perform other functions, including a standard middle button mouse click (see LiteBoard Pen Menu below).

#### Battery Light

The amber battery light shows the status of the pen's built-in battery (see below for battery information). The battery light will turn on while the pen is charging, and it will blink if the battery is low (2-4 hours of pen use left).

## Link Light

The green link light shows the status of the pen's wireless connection to the projector. The link light will blink frequently (more than once per second) when the pen is attempting to link to the projector; then it will blink less frequently (about once every 4 seconds) after the pen has linked to the projector. NOTE: The link light will stay off when the pen is off.

### USB Connector

The pen's USB connector is behind a flap on the back of the pen. The USB connector is only used for charging the pen's battery - using the included USB power adapter, or a computer. NOTE: You can use the pen while charging the battery, but after the battery is charged (battery light turns off), you can unplug the USB cable and continue to use the pen without a cable.

### Sensor

The pen's optical sensor opening is located above the pen's tip. Don't block the sensor, and make sure it always has a clear view of the screen. NOTE: The sensor won't work if you point it at a shadow or away from the screen.

### Reset Button

The pen has a reset button, behind a small hole on its underside. Under normal conditions, you should not need to reset the pen. See the Troubleshooting section below for more information.

#### Internal Radio

The pen has a built-in wireless transmitter/receiver which it uses to communicate with the projector.

Lithium Battery Information

Manufacturer: KAYO Battery (ShenZhen) Co., Ltd. Model: ICR14430 Rating: 3.6VDC/650mAh Caution: Lithium battery is only rechargeable, and not user replaceable. Not user serviceable.

## LiteBoard Pen Menu

You can access the LiteBoard Pen menu from the projector's Setup menu. To change the settings in this menu, highlight a setting, then press Select (on the projector or its remote) one or more times - each press of Select will change to the next value for the setting.

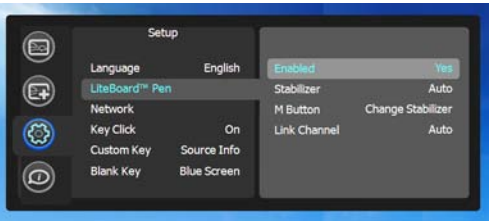

Enabled - Controls whether the projector lets you use LiteBoard pens. Set this to **Yes** to allow pen use. Set this to **No** to prevent pen use.

Stabilizer - Controls how (and if) pen motion is stabilized. Motion stabilization helps you point and click accurately. When set to **Auto**, motion is stabilized unless the pen's tip or L button is being pressed. When set to On, motion is always stabilized; when set to Off motion is never stabilized.

M Button - Selects the function of the pen's M Button. You can use the M button to change motion stabilization, or perform keyboard or mouse button shortcuts. NOTE: The PwrPnt Annotate setting sets up the M button to control drawing (annotating) during Microsoft PowerPoint slide shows. The first press of the M button will turn on the drawing function, the next press will turn off the drawing function, the next press will turn it on again, etc.

Link Channel - Selects the radio channel used for pen communication. This should be set to Auto unless you encounter interference (see Troubleshooting below for more information).

### Troubleshooting LiteBoard

For the most up-to-date information, visit our support site at www.infocus.com/support

- If the pen doesn't work at all, or it works intermittently, try one of these solutions:
	- Press the tip, L, or R button on the pen to turn it on.

- If the pen's green Link light never blinks, then the pen's battery is fully discharged; connect the pen to the USB power adapter or your computer.

- Make sure the pen is not pointing at a shadow and make sure its tip is not in a shadow.

- If the room is brightly lit, reduce the room illumination.
- If you're trying to use the computer's mouse at the same time as the pen, point the pen away from the screen while using the mouse.
- If someone else is using a different pen with the same projector, they must stop using it before you can use another pen.
- Change the Link Channel value in the LiteBoard Pen menu.

- Reset the pen: push the end of a paper clip into the reset opening on the underside of the pen.

- If accurate clicking is difficult, try one of these solutions:
	- Hold the pen steadier when clicking.

- Use the pen right up against the screen so it's easier to avoid unexpected movements.

- Change the Stabilizer value in the LiteBoard Pen menu to Auto or On.

- If it's difficult to draw or move freely because the pen prefers moving in straight lines, change the Stabilizer value in the LiteBoard Pen menu to Auto or Off.
- "If the mouse pointer is in the wrong place on the screen, or the mouse pointer's movement is restricted to only part of the screen, try one of these solutions:

- Make sure your projector is displaying the computer's screen and not some other source (such as DVD, VCR, etc.). To change the source, press the Source button on the projector or it's remote.

- Make sure the projector is displaying the same image as the computer's main or built-in monitor (don't extend your desktop onto multiple monitors). To correct this:

On Windows XP: Open the Display control panel, click Settings, click the display that represents the projector, then un-check 'Extend my Windows desktop...'.

On Windows Vista: Right-click on the desktop, choose Personalize°K, click Display Settings, click the display that represents the projector, then un-check 'Extend the desktop...'

On Macintosh: Select System Preferences from the Apple Menu, then select Displays. Click Arrangement, and check 'Mirror Displays'.

If the battery light does not turn on when the pen is being charged, try one of the following:

- Make sure a USB cable is connected between the pen and either the USB power adapter, or a USB port on your computer.

- If the pen is connected to the USB power adapter, make sure the adapter is plugged in to a live electrical outlet. If the pen is connected to your computer, make sure the computer is powered on.

- If the pen still won't charge, contact InFocus support at www.infocus.com/support.

• If DisplayLink Manager setup always starts when USB cable is connected, but you don't want to use DisplayLink projection, you can disable DisplayLink: Go into the projector's Setup menu and turn off the DisplayLink Source setting. NOTE: This does not disable the DisplayLink connector; it only disables being able to project over DisplayLink.